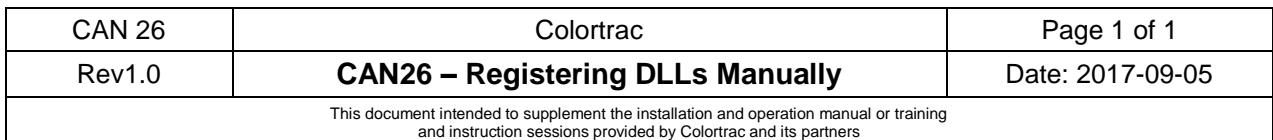

DISCLAIMER: This technical instruction makes use of the Windows PowerShell. If you are not confident using this tool within Windows please obtain the help of an IT professional. All responsibility for the consequences of using PowerShell rests with the user and is carried at out their own risk.

## WHY USE THIS INSTRUCTION?

Occasionally Windows may fail to register properly certain DLLs or OCX files as part of a software installation. In these situations manually registering the file(s) can resolve the issue and allow the program to run properly. This procedure refers to the Windows 10 operating system but all Windows versions are very similar. If you have a different o/s and need help please refer to the internet for more information. This instruction uses the SG driver .dll as an example.

## PROCEDURE

1. Bring up the Windows 10 PowerShell under Administrator (elevated rights) by responding 'Yes' to User Account control window.

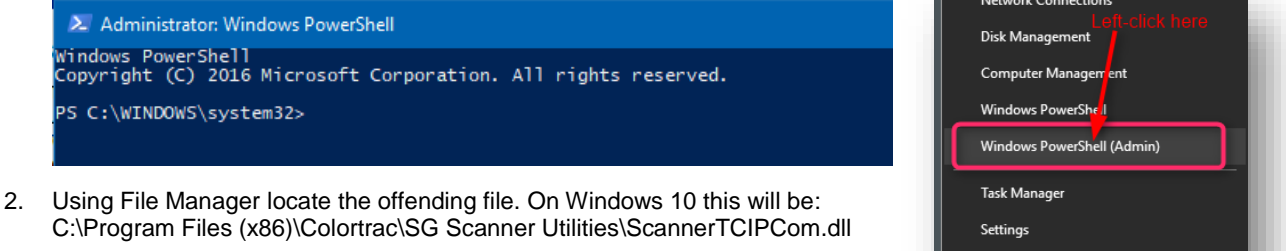

3. First unregister the file by typing: regsvr32 /u "C:\Program Files (x86)\Colortrac\SG Scanner Utilities\ScannerTCIPCom.dll"

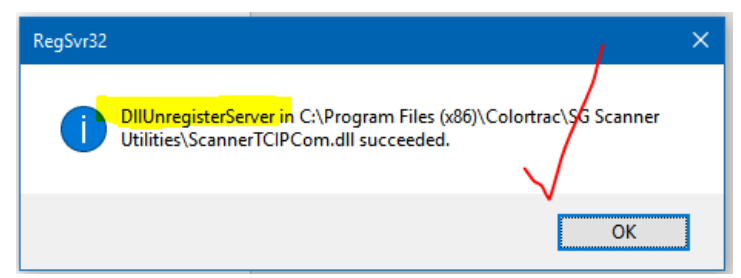

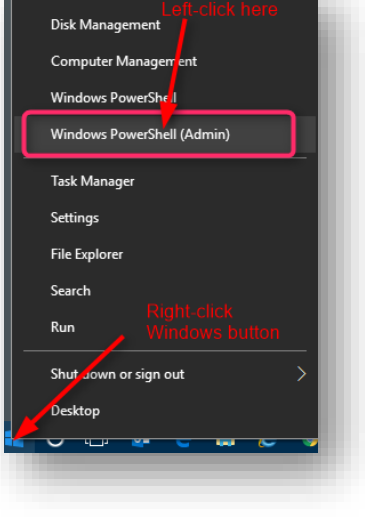

4. Now re-register it by typing:

regsvr32 "C:\Program Files (x86)\Colortrac\SG Scanner Utilities\ScannerTCIPCom.dll"

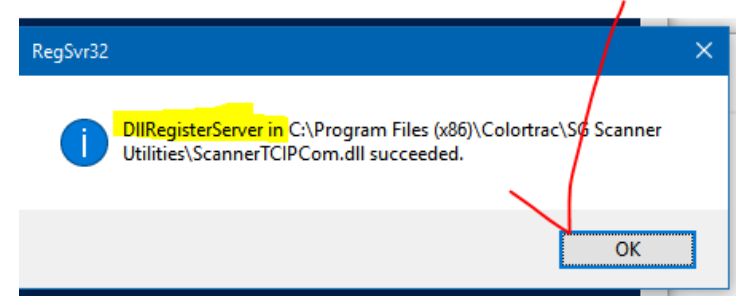

- 5. Type Exit to leave the PowerShell.
- 6. Retest the program that issued the error.

END OF PROCEDURE